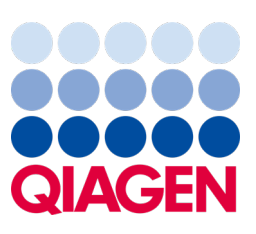

Mai 2023

Notă importantă

## A venit momentul să vă actualizați sistemul QIAstat‑Dx Upgrade obligatoriu la ADF versiunea 1.2 pentru QIAstat‑Dx Meningitis/Encephalitis Panel

Stimat partener de laborator,

Satisfacția dumneavoastră privind sistemul QIAstat-Dx este prioritatea noastră de top. Acesta este motivul pentru care lansăm un fișier de definiție a testului (Assay Definition File, ADF) pentru **QIAstat**‑**Dx Meningitis/Encephalitis Panel**  (QIAstat‑Dx ME Panel, nr. cat. 691611).

## **Rețineți că efectuarea acestei actualizări obligatorii va dura doar 1 minut.**

Această **actualizare obligatorie la ADF versiunea 1.2** (V1.2) va schimba codurile LOINC asociate cu două ținte QIAstat-Dx ME Panel, HSV1 și HSV2. Această modificare va afecta doar conectivitatea HIS/LIS. Anterior, HSV1 și HSV2 utilizau în comun același cod LOINC. Această actualizare ADF la V1.2 va oferi acum coduri LOINC separate pentru HSV1 și HSV2. Pentru a revedea modificările codurilor LOINC, consultați documentul QIAstat-Dx LIS Interface Specification pentru QIAstat‑Dx Meningitis/Encephalitis Panel. Documentul LIS Interface Specification vă poate fi oferit de reprezentanța locală de vânzări.

Pentru a utiliza noul ADF, va trebui să importați fișierul ADF V1.2 QIAstat‑Dx ME Panel în sistemul QIAstat‑Dx Analyzer 1.0. Fisierul ADF V1.2 QIAstat-Dx ME Panel este compatibil cu sistemul QIAstat-Dx Analyzer 1.0 pe care rulează software versiunea 1.4 și mai recentă

## Modul de actualizare a fișierului ADF QIAstat‑Dx ME Panel la versiunea 1.2

Actualizarea fișierului ADF V1.2 QIAstat‑Dx ME Panel poate fi efectuată de clienți. Dacă întâmpinați probleme în timpul actualizării, contactați Serviciile tehnice QIAGEN la **[support.qiagen.com](http://support.qiagen.com/)**.

Pentru a actualiza fișierul ADF V1.2 QIAstat-Dx ME Panel și pentru a importa versiunea actualizată a testului în sistemul dvs. QIAstat‑Dx Analyzer 1.0, parcurgeți următorii pași:

1. Solicitați fișierul ADF de la reprezentanța locală de vânzări QIAGEN sau vizitați pagina **[https://www.qiagen.com/shop/automated-solutions/pcr-instruments/qiastat](https://www.qiagen.com/shop/automated-solutions/pcr-instruments/qiastat-dx/)**‑**dx/**

## Sample to Insight

- 2. În fila **Resources** (Resurse), faceți clic pe **Protocol Files** (Fișiere protocol) și descărcați fișierul ADF V1.2 QIAstat‑Dx ME Panel. Salvați și dezarhivați pachetul. Copiați fișierul \*.asy în folderul rădăcină de pe dispozitivul de stocare USB (direct pe dispozitivul de stocare USB, nu în orice folder).
- 3. Introduceți dispozitivul de stocare USB care conține fișierul ADF corespunzător în portul USB al sistemului QIAstat‑Dx Analyzer 1.0.
- 4. Apăsați butonul **Options** (Opțiuni), apoi butonul **Assay Management** (Gestionarea testelor). Ecranul "Assay Management" (Gestionare a testelor) apare în zona de conținut a afișajului.
- 5. Apăsați pictograma **Import** din partea din stânga jos a ecranului.
- 6. Selectați fișierul ADF pe care doriți să îl importați de pe dispozitivul de stocare USB.
- 7. Va apărea o casetă de dialog în care va trebui să confirmați încărcarea fișierelor.
- 8. Este posibil să apară o casetă de dialog în care să vi se ceară să suprascrieți versiunea actuală cu versiunea nouă. Apăsați Yes (Da) pentru a confirma.
- 9. Selectați **Assay Active** (Test activ) pentru a activa testul.
- 10. Alocați unui utilizator testul activ, apăsând butonul **Options** (Opțiuni), apoi butonul User Management (Gestionarea utilizatorilor).
- 11. Selectați utilizatorul căruia trebuie să i se permită rularea testului. Selectați **Assign Assays** (Alocare teste) din **User Options** (Opțiuni utilizator).
- 12. Activați opțiunea Assay (Test) și apăsați butonul **Save** (Salvare).

Pentru informații suplimentare, consultați manualul de instrucțiuni de utilizare pentru testul specific (QIAstat-Dx ME Panel).

Dacă aveți și alte întrebări cu privire la punctele menționate mai sus, nu ezitați să ne contactați prin intermediul reprezentanței locale de vânzări QIAGEN sau al Serviciilor tehnice QIAGEN, la adresa **[support.qiagen.com](http://support.qiagen.com/)**.

Cu sinceritate,

Echipa dvs. QIAstat‑Dx,

**[www.qiagen.com](http://www.qiagen.com/)**

QIAstat‑Dx Analyzer 1.0 este destinat utilizării pentru diagnostic in vitro.

QIAstat‑Dx ME Panel este indicat ca ajutor în diagnosticarea agenților specifici care provoacă meningita și/sau encefalita, iar rezultatele trebuie utilizate împreună cu alte date clinice, epidemiologice și de laborator. Rezultatele obținute de la QIAstat‑Dx ME Panel nu sunt destinate utilizării ca bază exclusivă de diagnosticare, tratament sau alte decizii de gestionare a pacienților. Rezultatele pozitive nu exclud coinfectarea cu organisme care nu sunt incluse în QIAstat-Dx ME Panel. Este posibil ca agentul detectat sau agenții detectați să nu fie cauza clară a bolii. Rezultatele negative nu exclud o infecție a sistemului nervos central (SNC). QIAstat‑Dx ME Panel este destinat utilizării pentru diagnosticare in vitro, exclusiv de cadrele medicale de laborator.

HB-3264-001 1131432 05/2023 © 2023 QIAGEN, toate drepturile rezervate.

Mărci comerciale: QIAGEN®, Sample to Insight®, QIAsphere®, QIAstat-Dx® (QIAGEN Group). Denumirile înregistrate, mărcile comerciale etc. utilizate în documentul de față, chiar dacă nu sunt marcate în mod specific, sunt protejate prin lege.